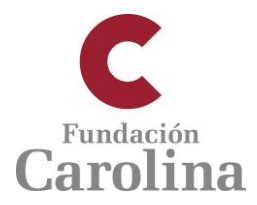

# **Página web de acceso de instituciones para la gestión de altas de candidatos. Programa de Becas Doctorado y Estancias cortas**

## **AVISO. Esta información es de uso EXCLUSIVO por parte de la institución**

#### **Acceso a la plataforma**

La forma de acceder a<http://gestion.fundacioncarolina.es/institucion/login> es mediante el correo electrónico con el que se registró la institución en el sistema (sustituye al antiguo usuario) y la misma contraseña con la que se accedía a la web anterior.

En caso de no recordar ese correo electrónico o la propia contraseña, escribir a [juan.torres@fundacioncarolina.es](mailto:juan.torres@fundacioncarolina.es)

#### **Pantalla de inicio. Datos de la institución.**

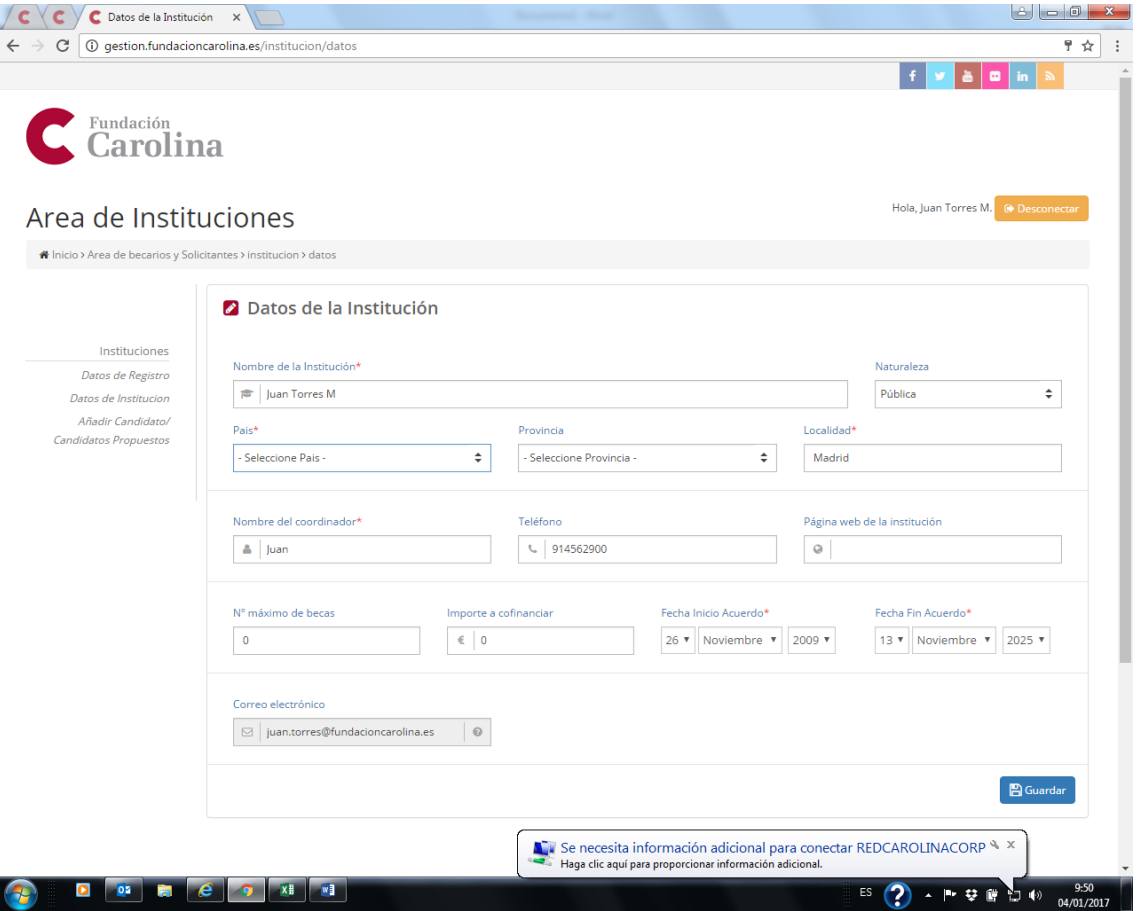

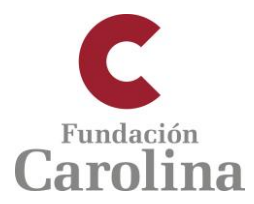

## **OPCIONES**

## **Datos de registro**

Permite modificar el correo electrónico y la contraseña de acceso al sistema

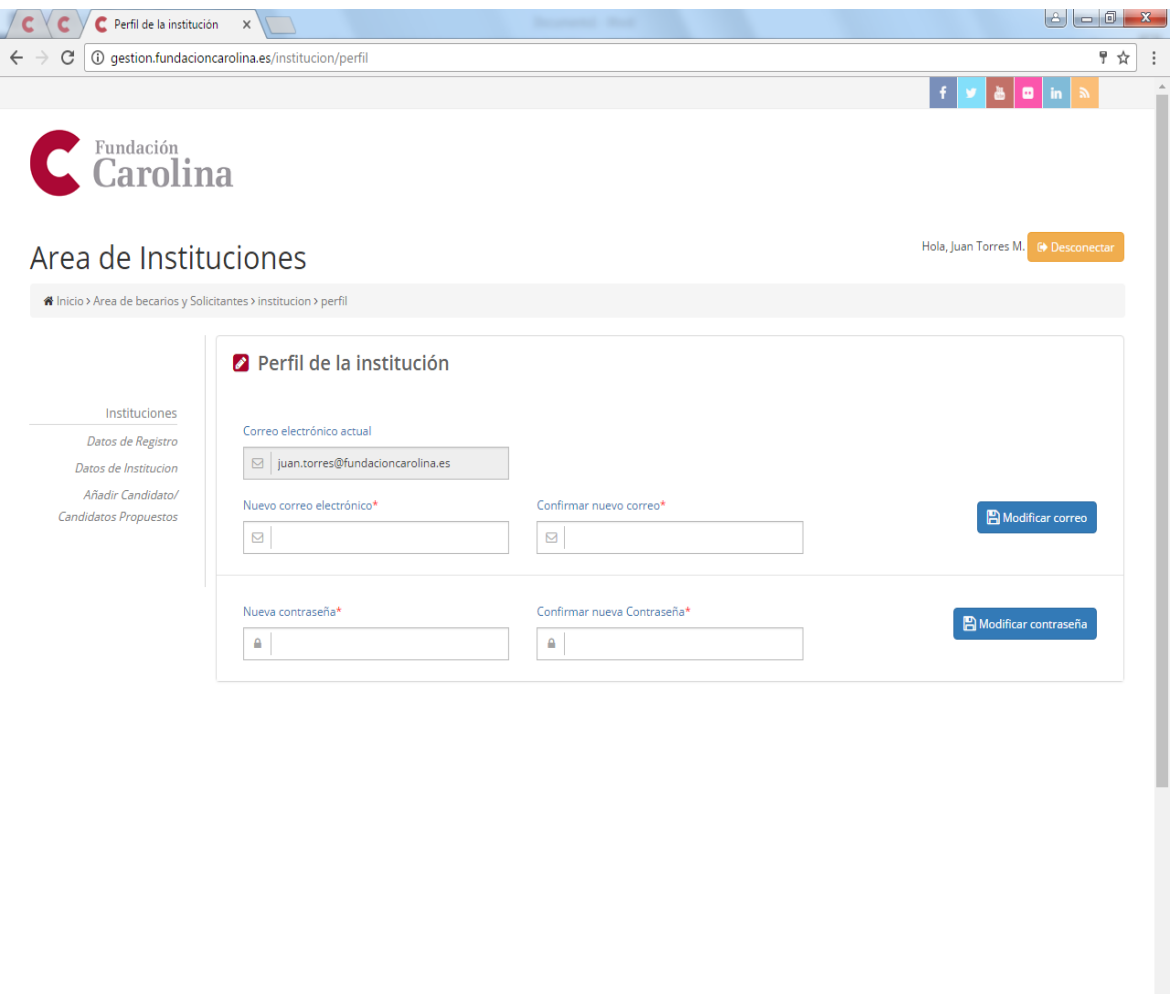

ES ? - P . 空 @ 口 (b) 04/01/201

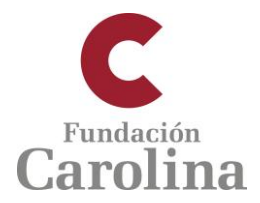

#### **Añadir candidatos / Candidatos propuestos**

En esta pantalla se visualizan por defecto a los candidatos que han sido dados de alta por la institución en el sistema.

A la derecha de cada candidato ya registrado en el sistema hay dos iconos: se puede editar ese registro para modificaciones (lápiz) o eliminar ese registro (basurera). También se puede acceder a los datos de un candidato si seleccionamos su nombre.

En esta pantalla, también se dan de alta a nuevos candidatos en la opción del ángulo inferior derecho + Añadir candidato

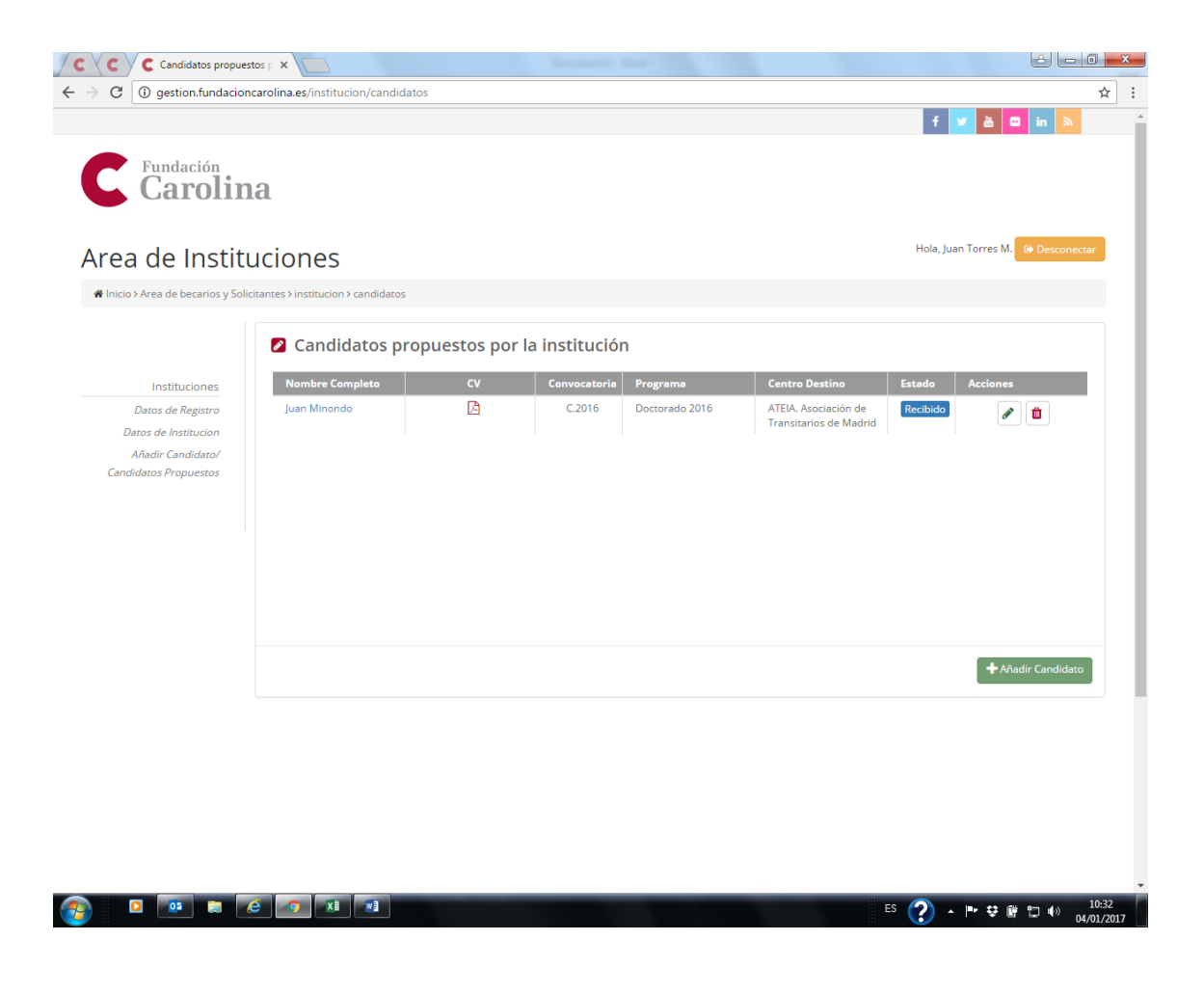

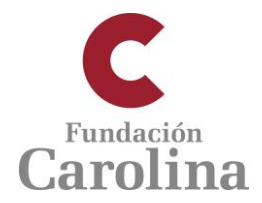

### **Alta / Modificación de propuesta de candidatos**

En esta pantalla se procede a dar de alta a cada nuevo candidato en el programa que corresponda (Doctorado o Estancias cortas postdoctorales). Los campos marcados con asterisco \* son obligatorios.

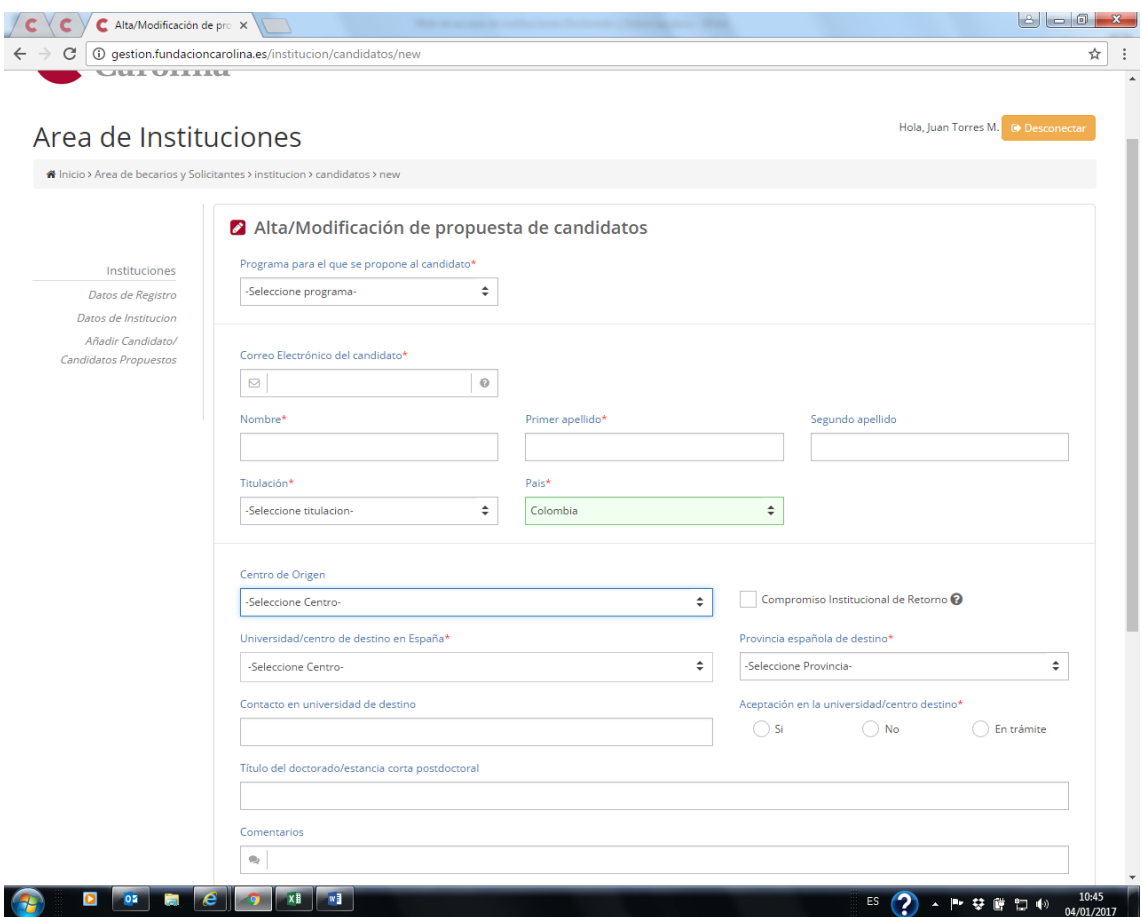

Una vez que se registra a un candidato, éste recibirá un correo electrónico automático confirmando su alta en el sistema y con información sobre el procedimiento que debe seguir para completar su solicitud de beca on line.

**Es muy importante consignar correctamente el correo electrónico de la candidatura. En caso contrario no recibirá el correo automático.**